# **Guide for setting up internet with Ziggo**

When the switch to Ziggo is made you will have to make some changes to your internet settings. This guide contains instructions for configuring Windows XP, Windows Vista, Windows 7 and Mac OS X.

Setting up internet connections on other operating systems is not much different. However, please feel free to contact the internet helpdesk in your building if you are having trouble configuring the new connection. Please try it yourself first though!

## *General*

- 1. This guide is for connecting your personal computer or laptop to the internet directly with a cable to the connection in your wall. This guide provides no information on setting up a router an/or any wireless connections. Please consult your router's manual if you need guidance setting it up.
- 2. Be sure to always have **up-to-date anti-virus and firewall software** when accessing the internet. If you don't have either one yet, that should be the first thing you do after setting up your connection!

## *Windows Vista or Windows 7*

- 1. Open the **start menu**.
- 2. Click on "**Control Panel**".
- 3. Click on "**Network and Internet**". Note: depending on your settings you may need to skip this step.
- 4. Click on "**Network and Sharing Center**".
- 5. Click on "**Manage network connections**" (Windows Vista) or "**Change adapter settings**" (Windows 7) on the left of the window.
- 6. Right click the icon named something like "**LAN Connection**" or "**Local Area Connection**". Note: the exact name may vary, be sure to pick the connection that uses the network cable, NOT a wireless connection.
- 7. Click on "**Properties**".
- 8. If you get a question from user account control, click "**Yes**".
- 9. You should now see a window with a few tabs, several buttons and some "connection items". In the list of items you should see an item named "**Internet Protocol Version 4 (TCP/IPv4)**". Click it and then click on "**Properties**". Note: Be sure to leave the checkbox in front of the item enabled!
- 10. You now want to set it up to **retrieve your IP address and DNS server addresses automatically**. To do that, make sure the window looks like the picture on the right.
- 11. Click on "**Ok**" and then on "**Close**" on the next window.
- 12. You should now be able to access the internet!

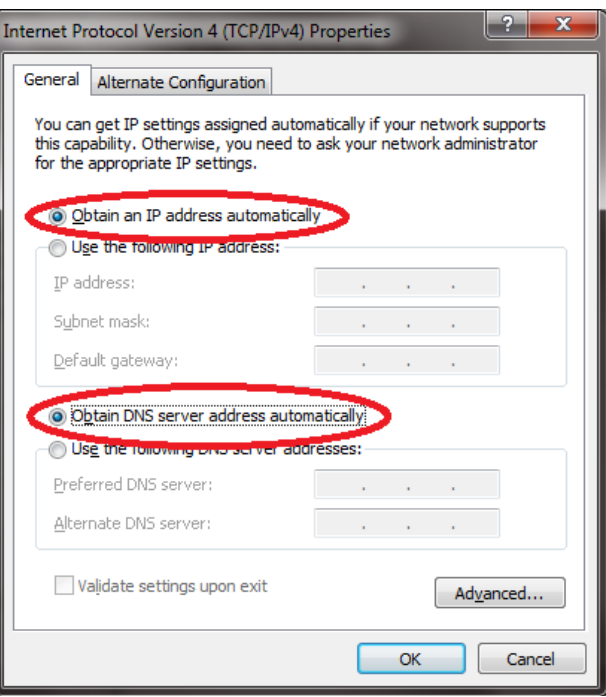

#### *Windows XP*

- 1. Open the **start menu**.
- 2. Click on "**Control Panel**".
- 3. Click on "**Network and Internet**". Note: depending on your settings you may need to skip this step.
- 4. Double-click "**Network Connections**".
- 5. Right click the icon named something like "**LAN Connection**" or "**Local Area Connection**". Note: the exact name may vary, be sure to pick the connection that uses the network cable, NOT a wireless connection. Internet Protocol (TCP/IP) Properties  $|2|\times|$
- 6. Click on "Properties".
- 7. You should now see a window with a few tabs, several buttons and some "connection items". In the list of items you should see an item named "**Internet Protocol (TCP/IP)**". Click it and then click on "**Properties**". Note: Be sure to leave the checkbox in front of the item enabled!
- 8. You now want to set it up to **retrieve your IP address and DNS server addresses automatically**. To do that, make sure the window looks like the picture on the right.
- 9. Click on "**Ok**" and then on "**Close**" on the next window.
- 10. You should now be able to access the internet!

#### General Altemate Configuration You can get IP settings assigned automatically if your network supports this capability. Otherwise, you need to ask your network administrator for the appropriate IP settings. **OD** Obtain an IP address automatically ◯ Use the following IP address: IP address: Subnet mask: Default gateway: O Obtain DNS server address automatically O Use the following DNS server addresses: Preferred DNS server: Alternate DNS server: Advanced. OK Cancel

## *Mac OS X*

- 1. Open "**System Preferences**" by clicking the icon in the dock, or from the "**Apple menu**".
- 2. Click on "**Network**".
- 3. In the network screen, select the "**Builtin Ethernet**" in the "**Show**" menu. You should now see the screen that's pictured on the right.
- 4. Select the "**TCP/IP**" tab.
- 5. Select "**Using DHCP**" in the "**Configure**" menu.
- 6. Save the changes by clicking "**Apply Now**".
- 7. You should now be able to access the internet!

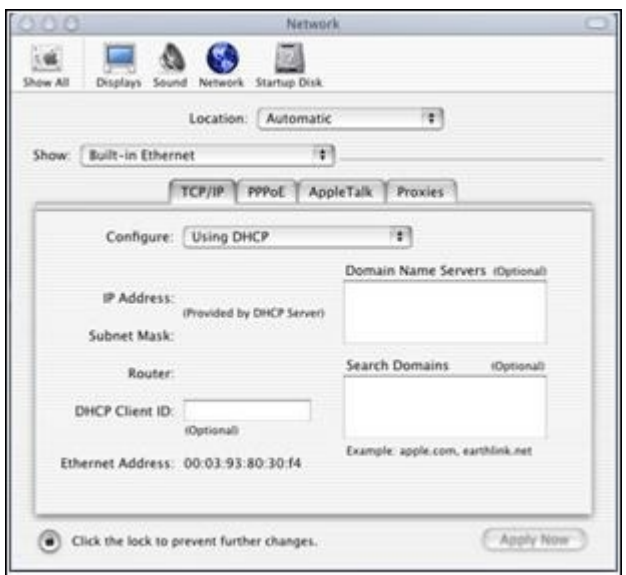